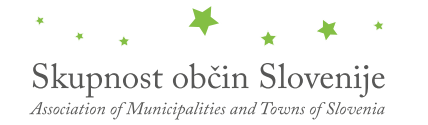

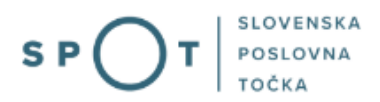

# Zahteva za izdajo mnenja občine o skladnosti s prostorskim aktom pred izdajo gradbenega dovoljenja

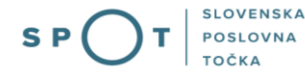

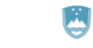

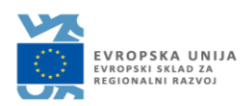

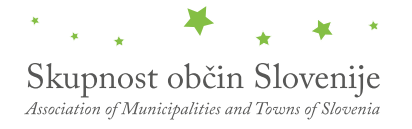

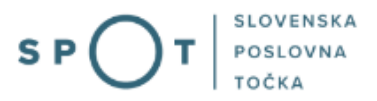

# Zgodovina dokumenta

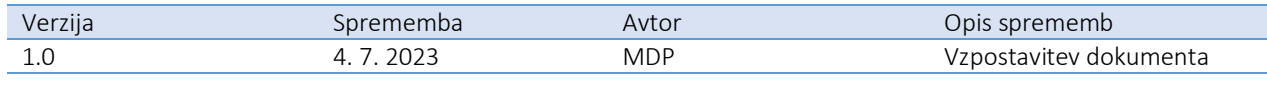

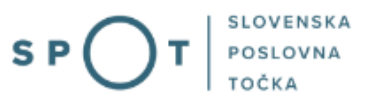

# Kazalo vsebine

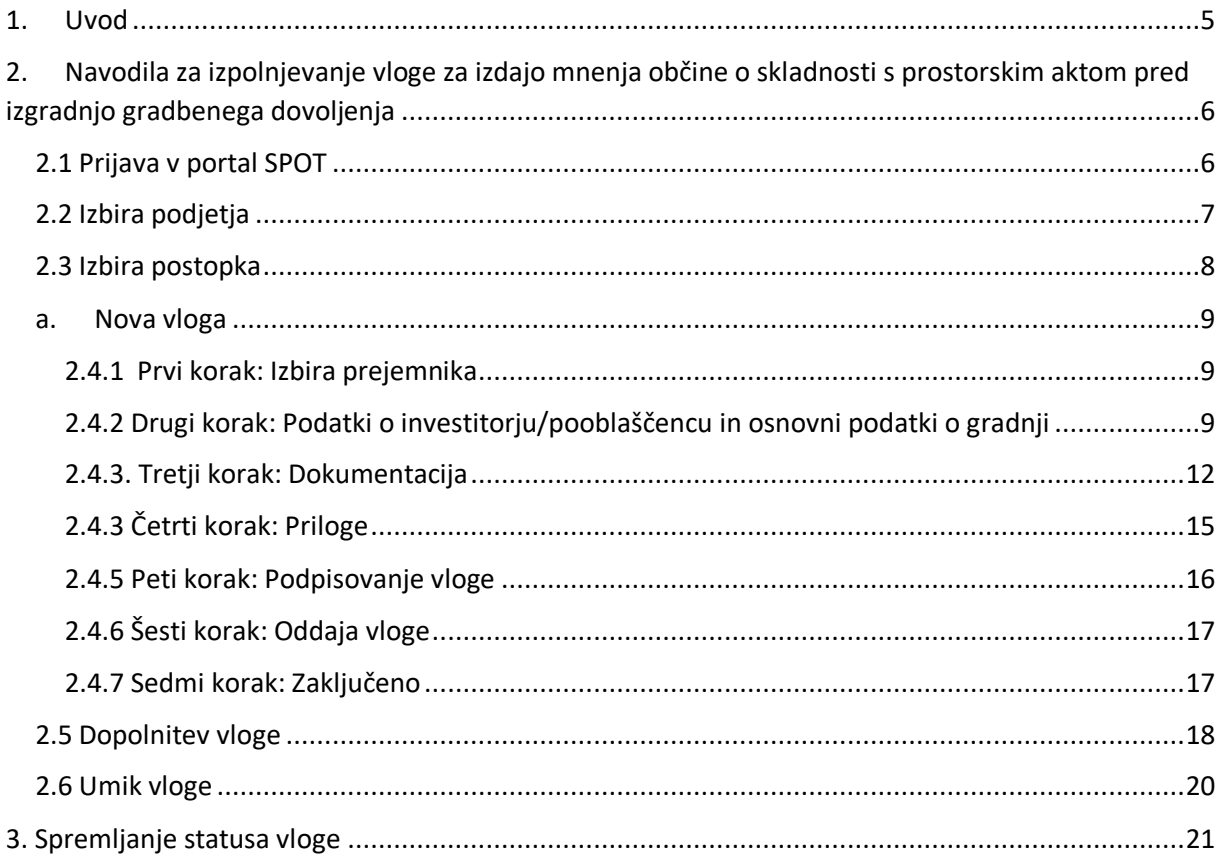

#### Kazalo slik

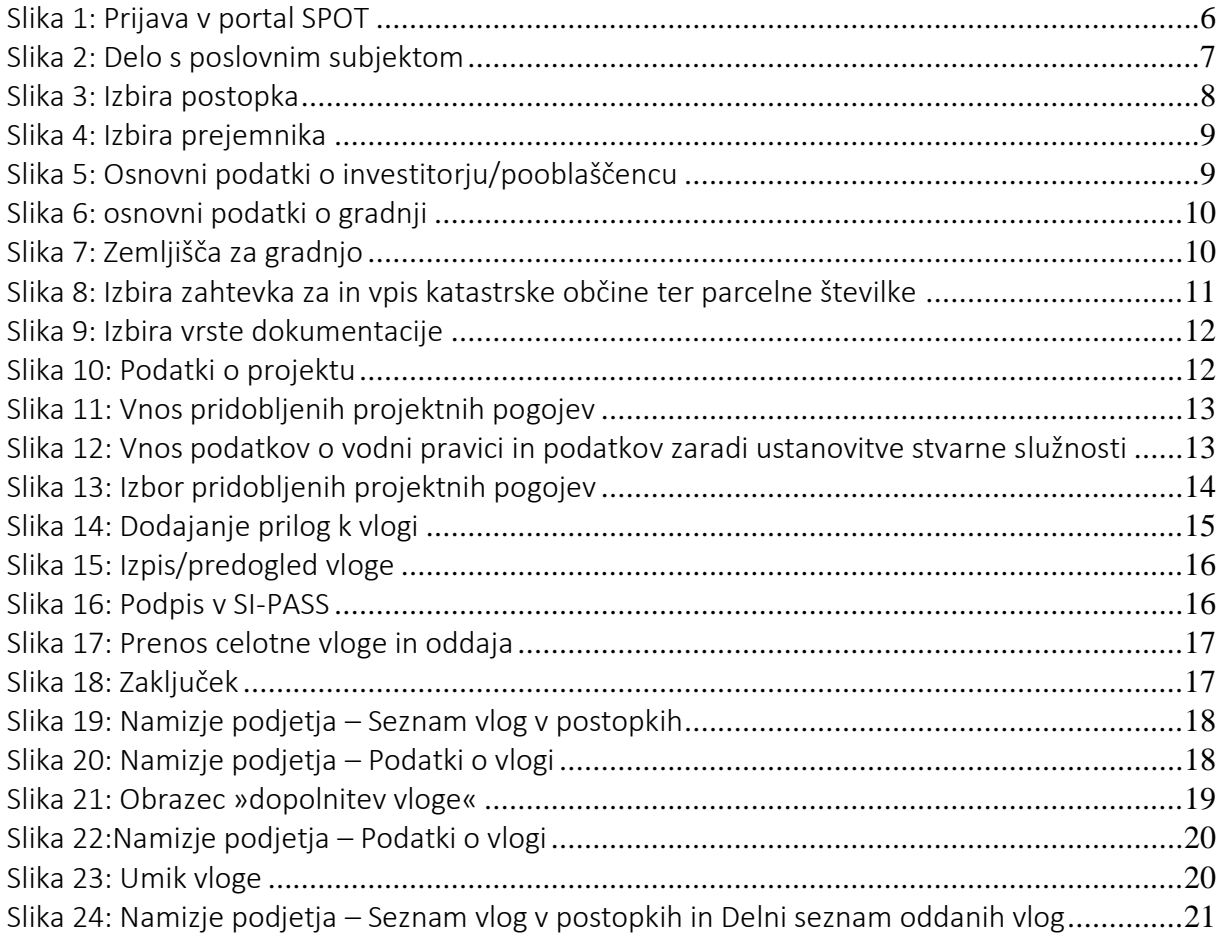

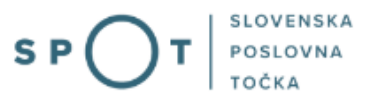

# <span id="page-4-0"></span>1. Uvod

V juliju 2023 je bil na portalu SPOT vzpostavljen elektronski postopek zahteva za izdajo mnenja občine o skladnosti s prostorskim aktom pred izdajo gradbenega dovoljenja.

#### Pravna podlaga:

• [Zakon o urejanju prostora](http://www.pisrs.si/Pis.web/pregledPredpisa?id=ZAKO8249)

Postopek je namenjen domačim poslovnim subjektom. Vloga se lahko odda preko portala SPOT (samo za določene občine) ali fizično pri posamezni občini.

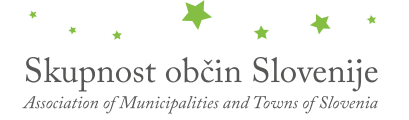

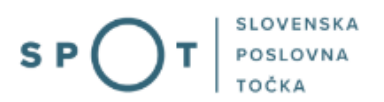

<span id="page-5-0"></span>2. Navodila za izpolnjevanje vloge za izdajo mnenja občine o skladnosti s prostorskim aktom pred izgradnjo gradbenega dovoljenja

### <span id="page-5-1"></span>2.1 Prijava v portal SPOT

Pred pričetkom izpolnjevanja vloge se je najprej potrebno prijaviti v portal SPOT na naslovu – [https://spot.gov.si/.](https://spot.gov.si/)

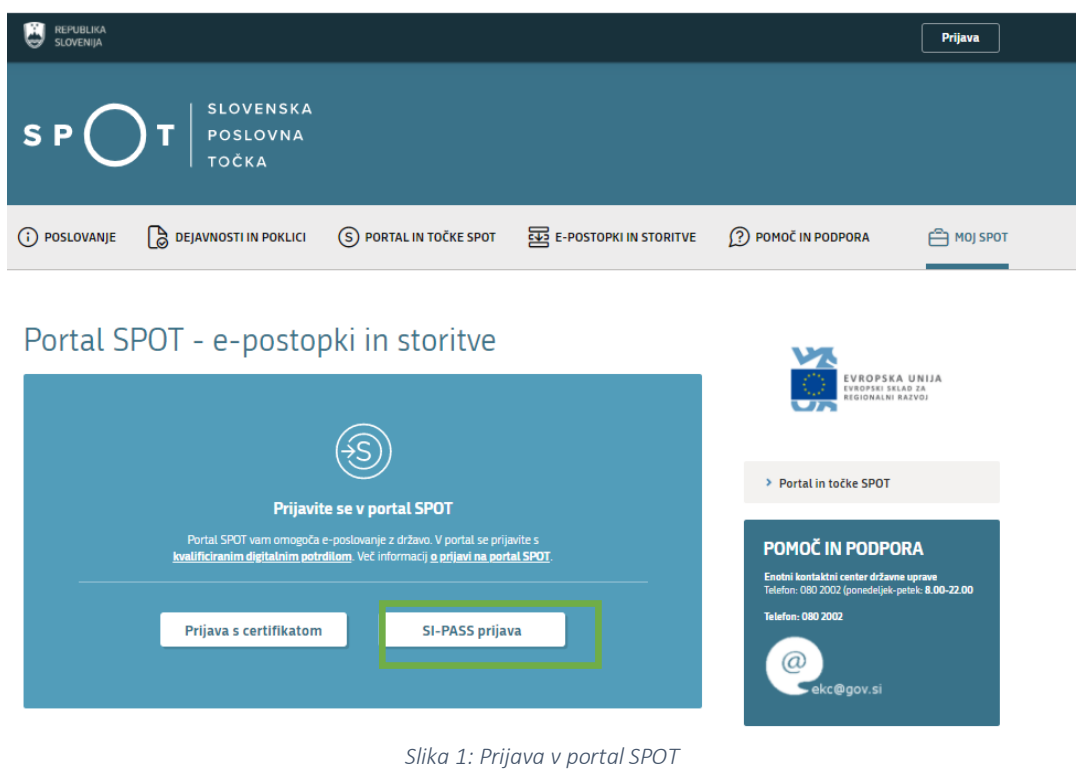

<span id="page-5-2"></span>Svetujemo vam, da se prijavite prek prijave SI-PASS, saj bo ta prijava postala kmalu obvezna. Navodila za registracijo so dostopna [tukaj.](https://www.si-trust.gov.si/sl/si-pass/)

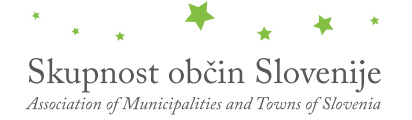

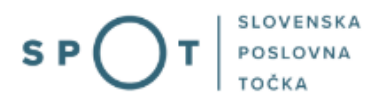

### <span id="page-6-0"></span>2.2 Izbira podjetja

Po uspešni prijavi v portal SPOT je potrebno izbrati poslovni subjekt za katerega oddajate vlogo. Če je ta subjekt samostojni podjetnik se v polje »Vpišite davčno številko s.p.« vpiše davčna številka subjekta. Če pa gre za ostale poslovne subjekte, pa se v polje »Vpišite 10 mestno matično številko« vpiše matična številka poslovnega subjekta. Izbiro zavezanca se lahko opravi tudi s klikom na davčne številke v razdelku »Zadnja uspešna iskanja« ali »Pooblastila«. Uporabnik portala lahko izbere le poslovni subjekt pri katerem je v Poslovnem registru Slovenije (PRS) registriran kot odgovorna oseba. Če bo vloge oddajal uporabnik, ki ni odgovorna oseba, si mora urediti pooblastilo. Navodila za izvedbo postopka pooblaščanja so na voljo na tej [spletni strani.](https://spot.gov.si/sl/e-postopki-in-storitve/pooblascanje-oseb-za-opravljanje-postopkov-prek-portala-spot/)

#### Delo s poslovnim subjektom

Postopke lahko opravljate za subjekte, pri katerih ste registrirani kot odgovorna oseba ali pa ste za delo s subjektom pooblaščeni.

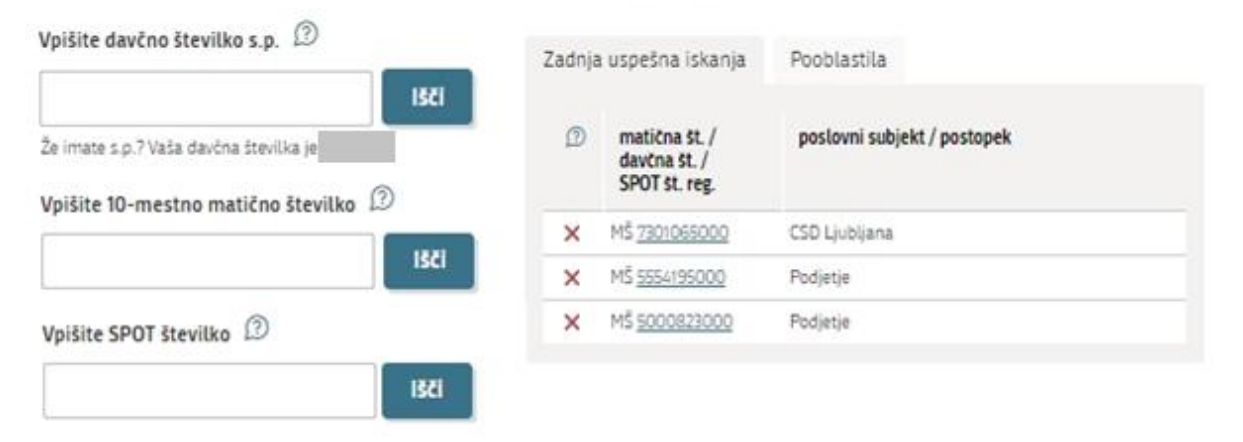

<span id="page-6-1"></span>*Slika 2: Delo s poslovnim subjektom*

### <span id="page-7-0"></span>2.3 Izbira postopka

Med postopki za izbrano podjetje v kategoriji OBČINE izberete postopek »Zahteva za izdajo mnenja občine o skladnosti s prostorskim aktom pred izdajo gradbenega dovoljenja«.

# **OBČINE** · Prijava obratovalnega časa gostinskega obrata/kmetije Portal omogoča prijavo obratovalnega časa in izrednega obratovalnega časa. Vlogo lahko oddate le za določene občine. · Sprememba lastništva ali uporabnika nepremičnine za napoved odmere NUSZ Portal omogoča oddajo vloge za spremembo lastništva ali uporabnika nepremičnine za napoved odmere NUSZ. · Pridobitev potrdila o predkupni pravici Portal omogoča oddajo vloge za pridobitev potrdila o predkupni pravici. Vlogo lahko oddate le za določene občine. · Dovoljenje za zaporo ceste Portal omogoča oddajo vloge za pridobitev dovoljenja za popolno, polovično ali delno zaporo prometne površine zaradi izvajanja del na njej. Vlogo lahko oddate le za določene občine. · Pridobitev soglasja občine, lastnice zemljišča ob prireditvi Portal omogoča oddajo vloge za izdajo soglasja občine, lastnice zemljišča ob prireditvi. Vlogo lahko oddate le za določene občine. · Pridobitev odločbe o komunalnem prispevku Portal omogoča oddajo vloge za izdajo odločbe o komunikalnem prispevku. Vlogo lahko oddate le za določene občine. · Pridobitev mnenja na izdelano projektno dokumentacijo za gradnjo v varovanem pasu prometne površine Portal omogoča oddajo vloge za izdajo mnenja na izdelano projektno dokumentacijo za gradnjo v varovanem pasu prometne površine. Vlogo lahko oddate le za določene občine. · Pridobitev dovoljenja za začasno čezmerno obremenitev okolja s hrupom Portal omogoča oddajo vloge za izdajo dovoljenja za začasno čezmerno obremenitev okolja s hrupom. Vlogo lahko oddate le za določene občine. · Izdaja lokacijske informacije Portal omogoča pridobitev lokacijske informacije o zemljišču. Vlogo lahko oddate le za določene občine. Zahteva za izdajo mnenja občine o skladnosti s prostorskim aktom pred izdajo gradbenega dovoljenja Portal omogoča pridobitev mnenja občine o skladnosti s prostorskim aktom pred izdajo gradbenega dovoljenja. Vlogo lahko oddate le za določene občine. · Prodaja, nakup, menjava in najem zemljišč/a v lasti občine Portal omogoča oddajo zahtevka za prodajo, nakup, menjavo in najem zemljišč/a v lasti občine. Vlogo lahko oddate le za določene občine. · Ustanovitev služnostne pravice na nepremičnini v lasti občine Portal omogoča oddajo zahtevka za ustanovitev služnostne pravice na nepremičnini v lasti občine. Vlogo lahko oddate le za določene občine.

<span id="page-7-1"></span>*Slika 3: Izbira postopka* 

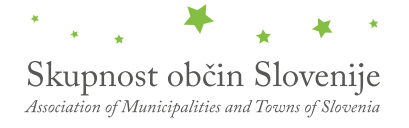

#### a. Nova vloga

#### <span id="page-8-1"></span><span id="page-8-0"></span>2.4.1 Prvi korak: Izbira prejemnika

Iz seznama prejemnikov izberite občino, kateri želite poslati vlogo.

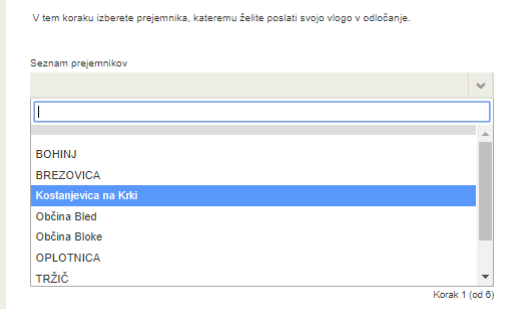

*Slika 4: Izbira prejemnika* 

#### <span id="page-8-3"></span><span id="page-8-2"></span>2.4.2 Drugi korak: Podatki o investitorju/pooblaščencu in osnovni podatki o gradnji

V tem koraku so najprej vidni podatki podjetja (pravne osebe), ki je trenutni lastnik nepremičnine in nepremičnino prodaja oziroma podarja, ki se prepišejo iz PRS, ter vaši osebni podatki – kot kontaktni podatki, ki se prepišejo iz prijavnega sistema SI-PASS.

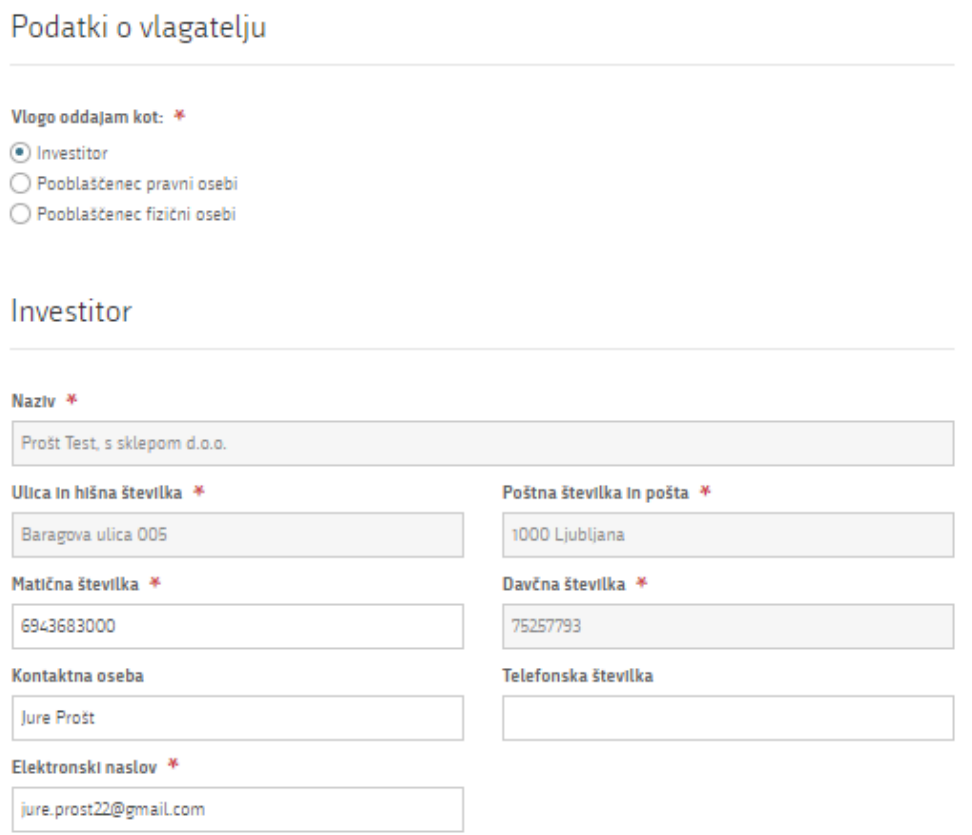

<span id="page-8-4"></span>*Slika 5: Osnovni podatki o investitorju/pooblaščencu*

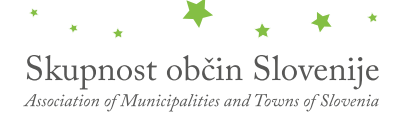

Vpišete naziv gradnje, vsebino zahtevka in izberete opcije ali gre za objekt z vplivi na okolje, ali je bila narejena predhodna presoja vplivov na okolje, ali gre za objekt državnega pomena in če obstoja pred odločba ter vpišete ali imate seznam zemljišč za gradnjo in za kakšen namen se oddaja zahtevek.

### Osnovni podatki o gradnji

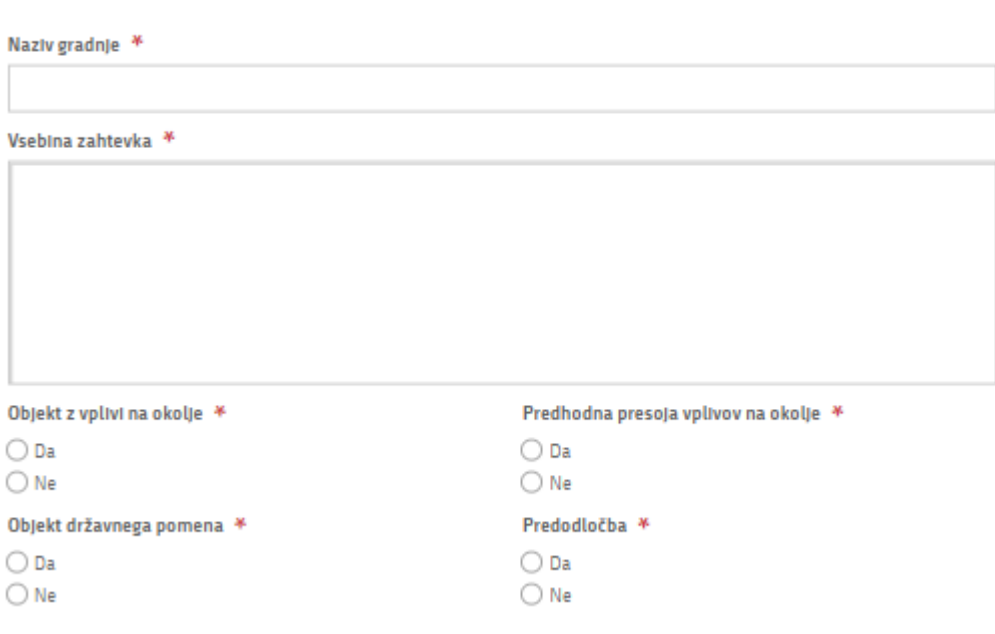

*Slika 6: osnovni podatki o gradnji*

# <span id="page-9-0"></span>Zemljišča za gradnjo

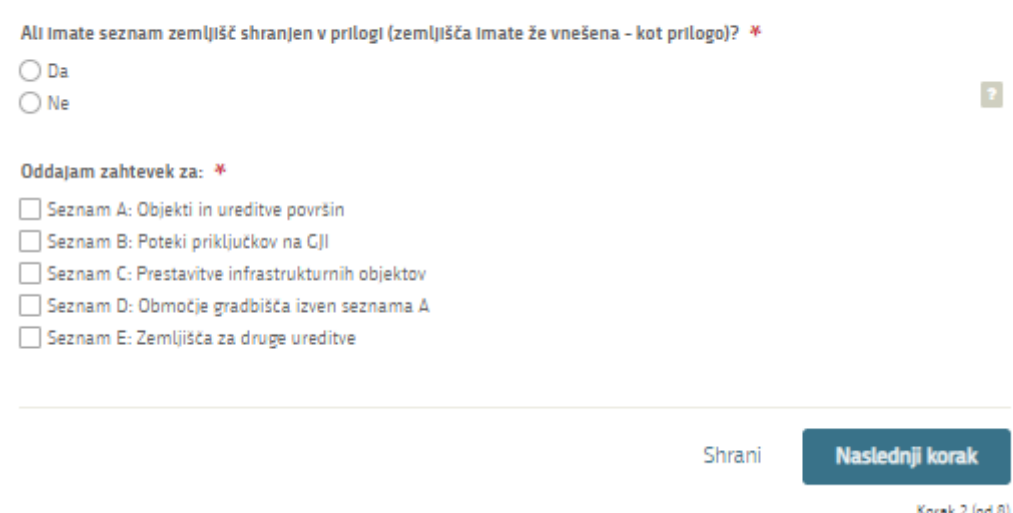

<span id="page-9-1"></span>*Slika 7: Zemljišča za gradnjo*

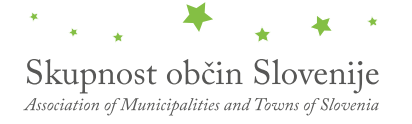

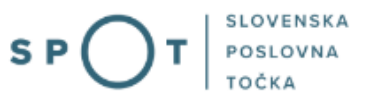

Če oddajate vlogo za več namenov za vsak namen vpišite katastrsko občino in številko parcele.

#### OddaJam zahtevek za: \*

- Seznam A: Objekti in ureditve površin
- Seznam B: Poteki priključkov na GJI
- Seznam C: Prestavitve infrastrukturnih objektov
- Seznam D: Območje gradbišča izven seznama A
- Seznam E: Zemljišča za druge ureditve

# SEZNAM A: OBJEKTI IN UREDITVE POVRŠIN

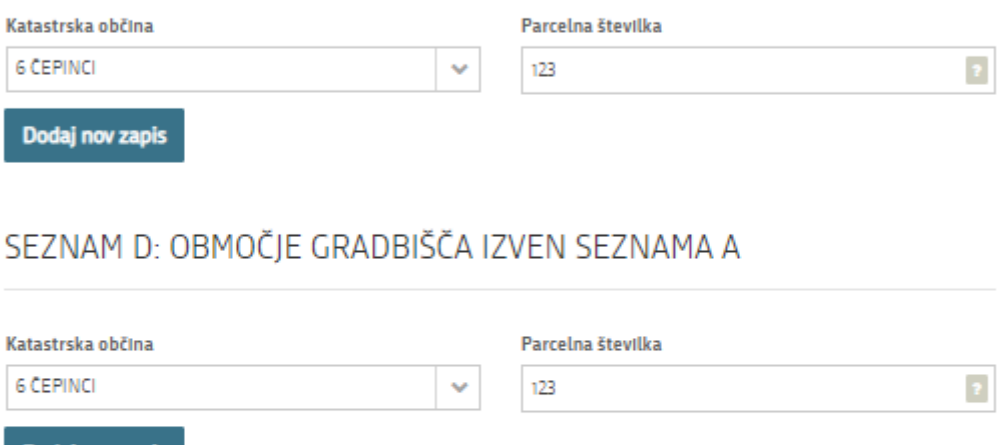

Dodaj nov zapis

# SEZNAM E: ZEMLJIŠČA ZA DRUGE UREDITVE

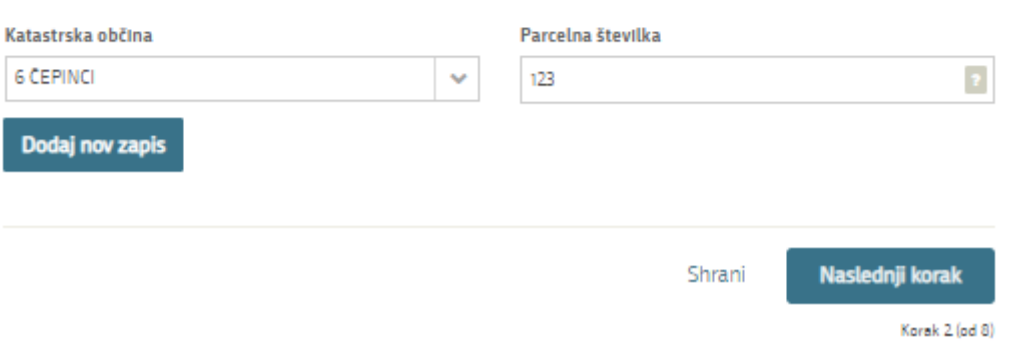

<span id="page-10-0"></span>*Slika 8: Izbira zahtevka za in vpis katastrske občine ter parcelne številke*

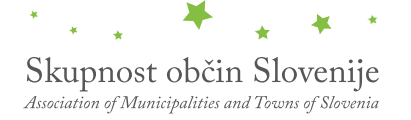

#### <span id="page-11-0"></span>2.4.3. Tretji korak: Dokumentacija

Izberite vrsto dokumentacije in označite ali je dokumentacijo izdelal projektant. Če je dokumentacijo izdelal projektant vnesite zahtevane podatke o projektu v okno, ki se vam odpre.

<span id="page-11-1"></span>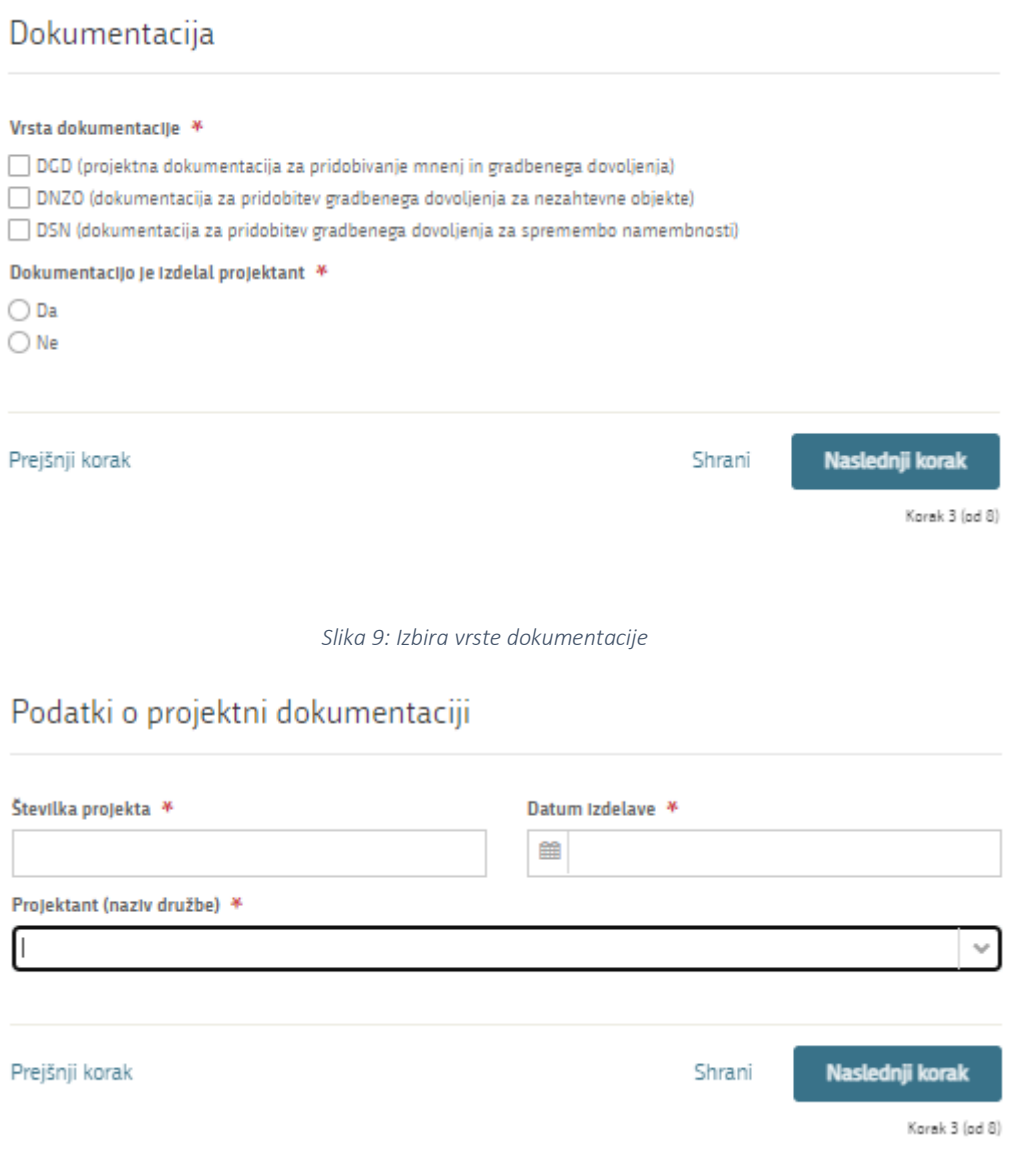

#### *Slika 10: Podatki o projektu*

<span id="page-11-2"></span>V nadaljevanju se vam odpre okno pri katerem vnesete zahtevane informacije o pridobljenih projektnih pogojih, vodni pravici in vodnih zemljiščih zaradi ustanovitve stvarne služnosti.

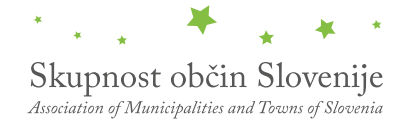

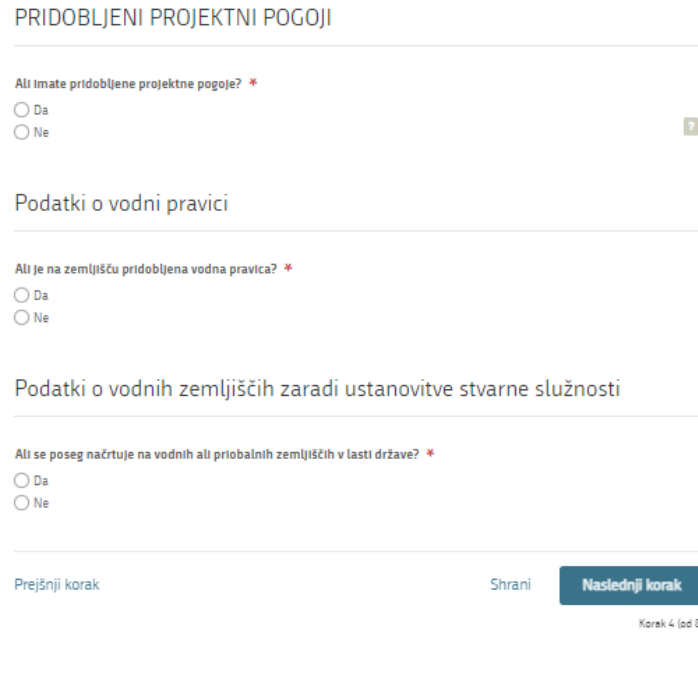

*Slika 11: Vnos pridobljenih projektnih pogojev*

<span id="page-12-0"></span>V primeru, da imate pridobljene projektne pogoje označite z DA in odprlo se bo novo okno v katerem podrobno označite za kaj imate pridobljene pogoje, prav tako vpišete podatke o vodni pravici in podatke o vodnih zemljiščih zaradi ustanovitve stvarne služnosti:

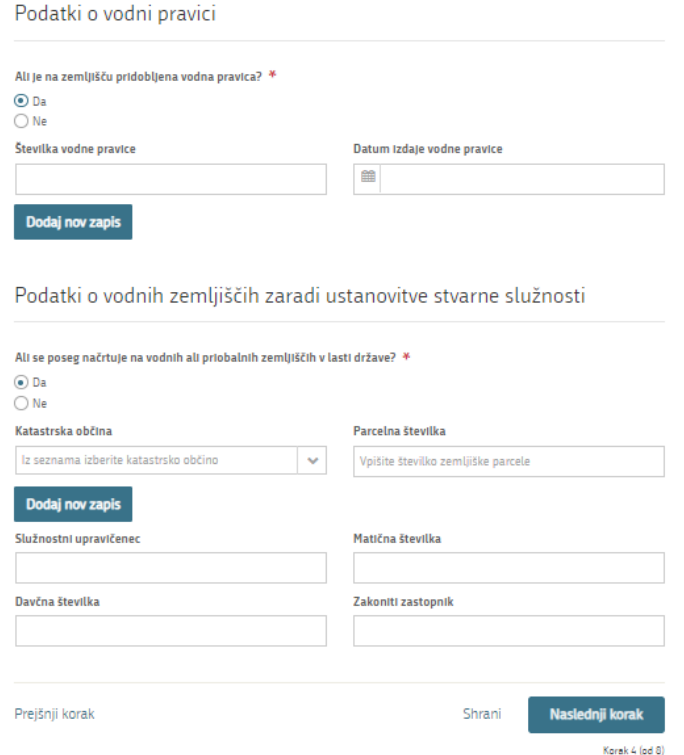

<span id="page-12-1"></span>*Slika 12: Vnos podatkov o vodni pravici in podatkov zaradi ustanovitve stvarne služnosti*

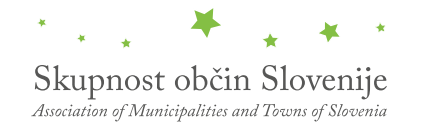

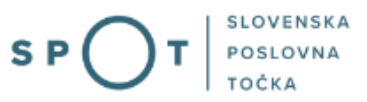

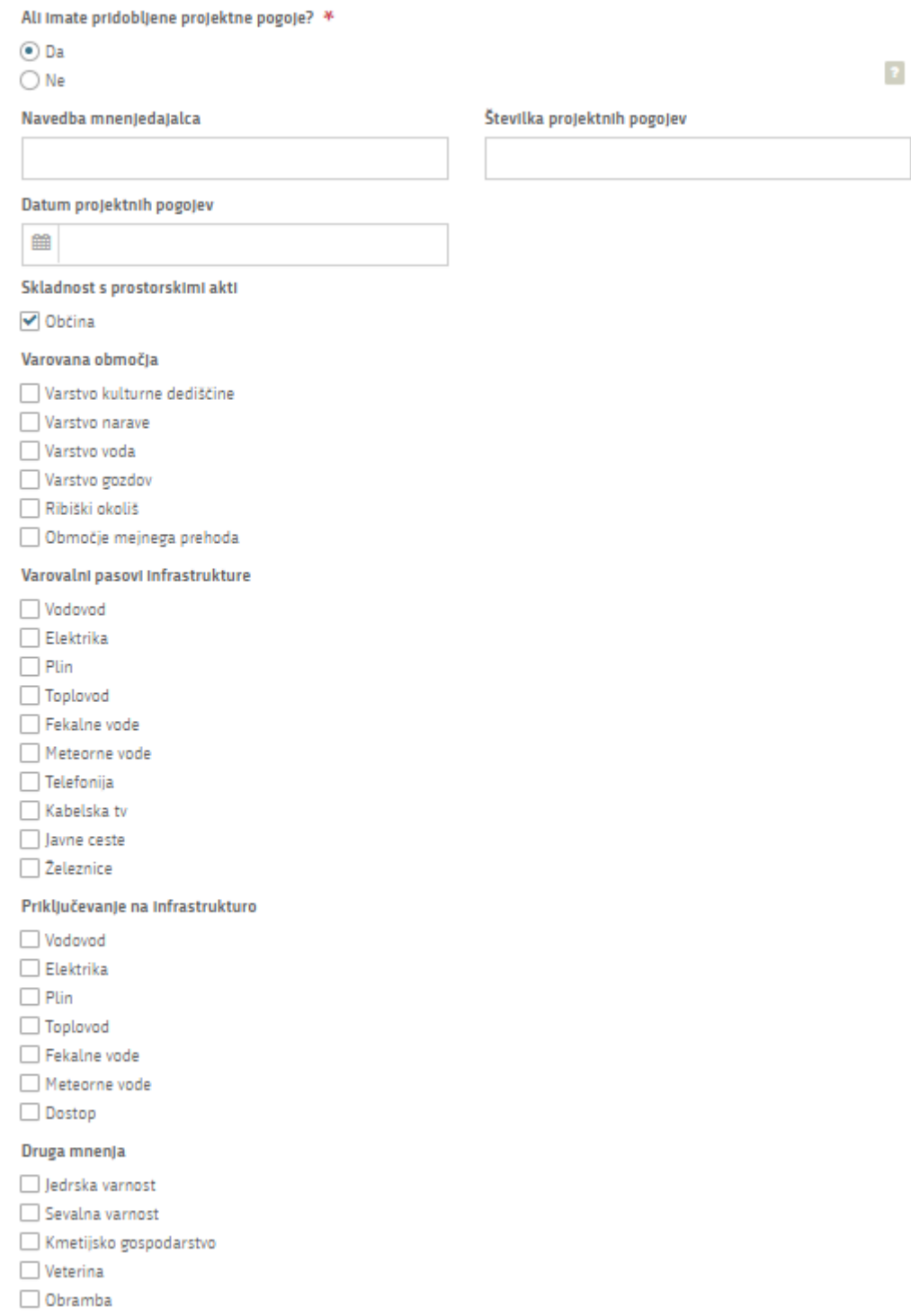

<span id="page-13-0"></span>Meteorološka dejavnost

*Slika 13: Izbor pridobljenih projektnih pogojev*

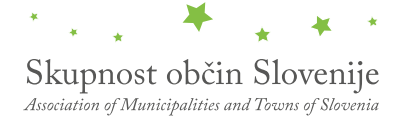

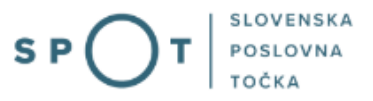

# <span id="page-14-0"></span>2.4.3 Četrti korak: Priloge

V tem koraku dodate morebitne priloge (bodite pozorni na končnice datotek) in nadaljujete na podpisovanje vloge.

<span id="page-14-1"></span>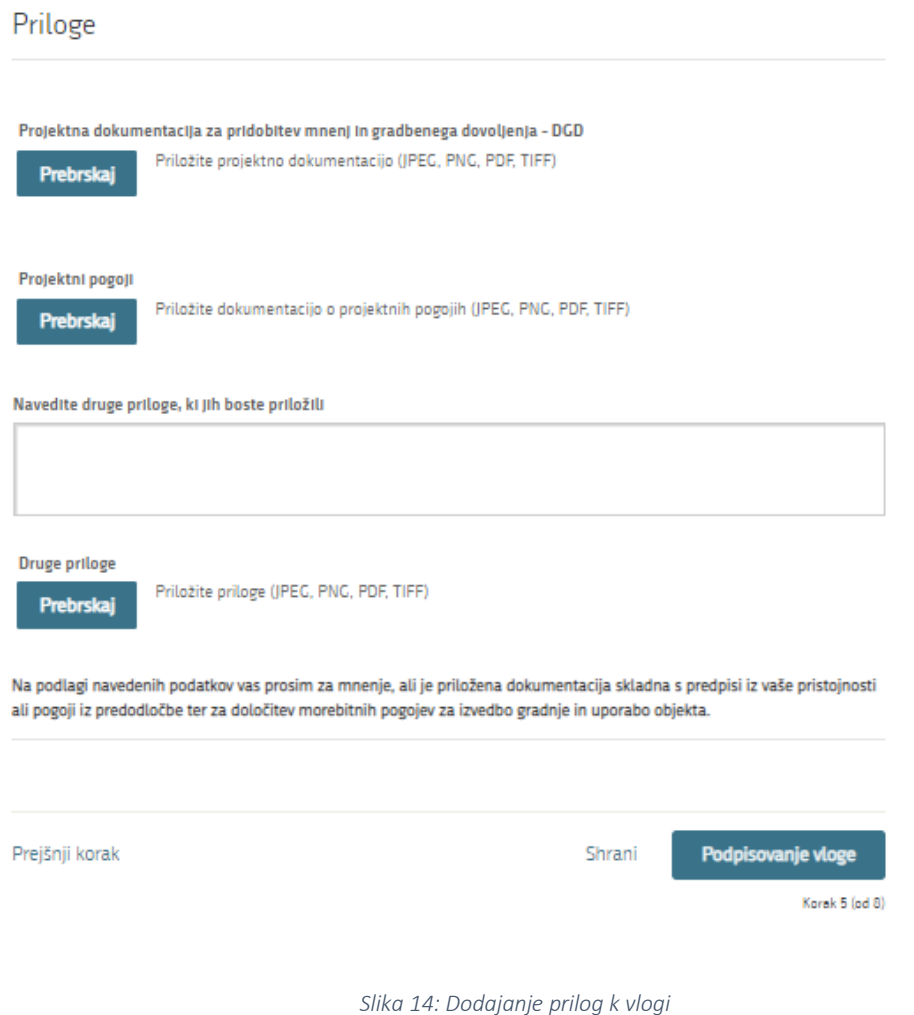

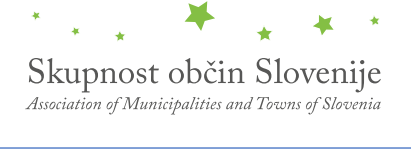

#### <span id="page-15-0"></span>2.4.5 Peti korak: Podpisovanje vloge

Prikaže se vam celoten izpis vloge. Na koncu izpisa imate možnost tiskanja vloge, vračanja na obrazec, kjer lahko popravite vnesene podatke in nadaljevanja v podpisovanje. V postopku podpisovanja se generira mapa (stisnjena mapa v obliki ZIP) v kateri je podpisana PDF vloga, podpisan XML in vsi priloženi dokumenti.

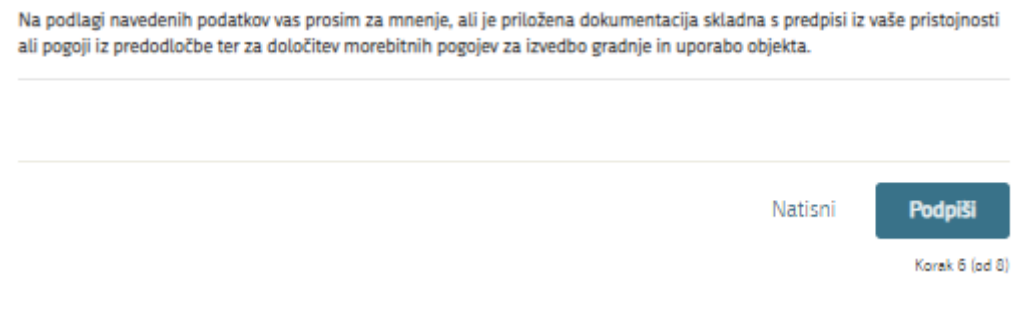

*Slika 15: Izpis/predogled vloge*

<span id="page-15-1"></span>S klikom na gumb »Podpiši« portal uporabnika preusmeri na »SI-PASS«, ki omogoča oblačno podpisovanje. Z vnosom SI-PASS gesla podpišete vlogo.

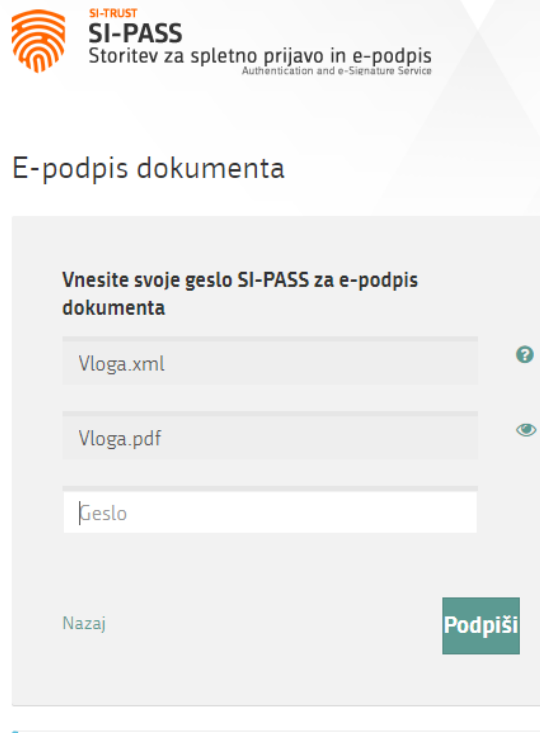

*Slika 16: Podpis v SI-PASS*

<span id="page-15-2"></span>Če opazite, da ste naredili kakšno napako, se s klikom na gumb »Nazaj na obrazec« vrnete na obrazec in popravite napake.

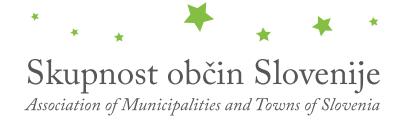

### <span id="page-16-0"></span>2.4.6 Šesti korak: Oddaja vloge

V tem koraku lahko vlogo prenesete na svoj računalnik za lastno evidenco.

S klikom na gumb "Pošlji" bo vaša vloga posredovana izbranemu prejemniku v obravnavo.

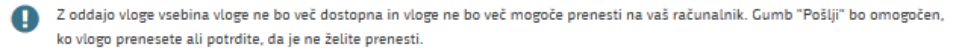

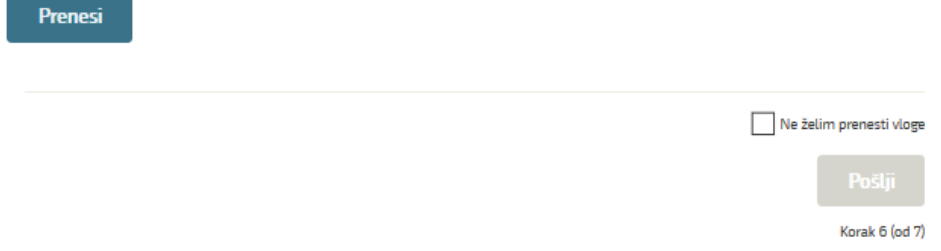

*Slika 17: Prenos celotne vloge in oddaja*

#### <span id="page-16-2"></span><span id="page-16-1"></span>2.4.7 Sedmi korak: Zaključeno

Portal vlogo odda pristojnemu organu v obravnavo. Uporabniku se izpišejo podatki o oddaji vloge in povezava na namizje. Uporabnik dobi na svoj elektronski naslov sporočilo o oddaji vloge.

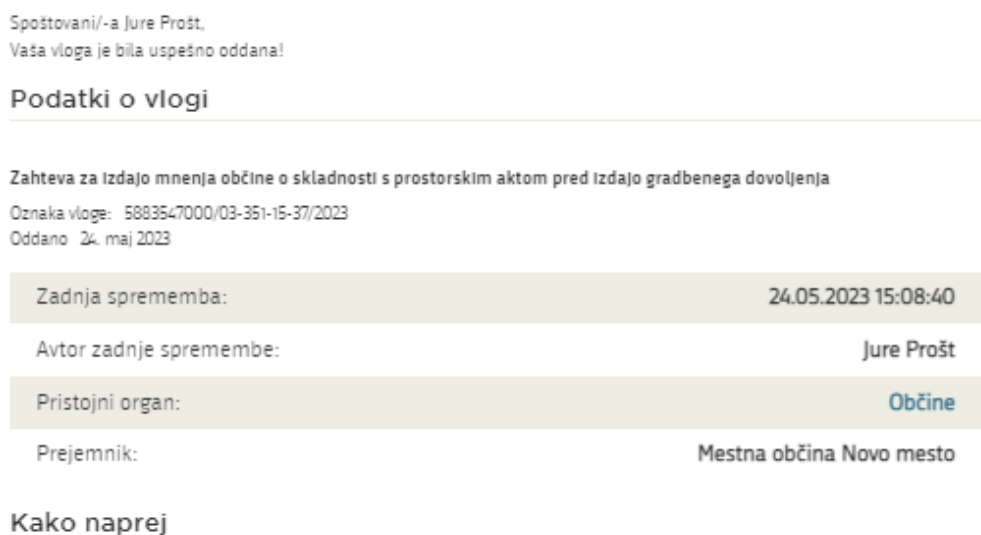

<span id="page-16-3"></span>Vaša vloga je bila elektronsko poslana izbranemu prejemniku. V naslednjih dneh bo vloga sprejeta in pregledana. Preko e-pošte boste prejemali obvestila ob vsaki spremembi statusa Vaše vloge. Podrobnosti Vaše vloge so na voljo na namizju.

Korak 8 (od 8)

*Slika 18: Zaključek*

### <span id="page-17-0"></span>2.5 Dopolnitev vloge

Če vloga ni popolna, vas pristojni organ pozove k dopolnitvi. Vlogo lahko dopolnite elektronsko tako, da v seznamu vlog v postopku izberete vlogo, ki jo želite dopolniti in v sklopu Delo z vlogo izberete »Dopolni«.

# Vloge

#### Seznam vlog v postopkih

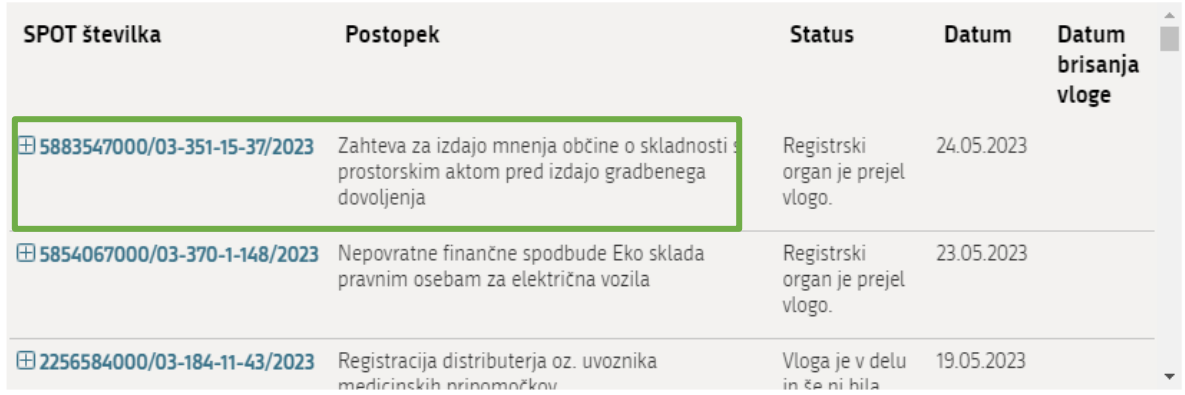

#### Delni seznam oddanih vlog

<span id="page-17-1"></span>Prikaži

*Slika 19: Namizje podjetja – Seznam vlog v postopkih* 

# Podatki o vlogi

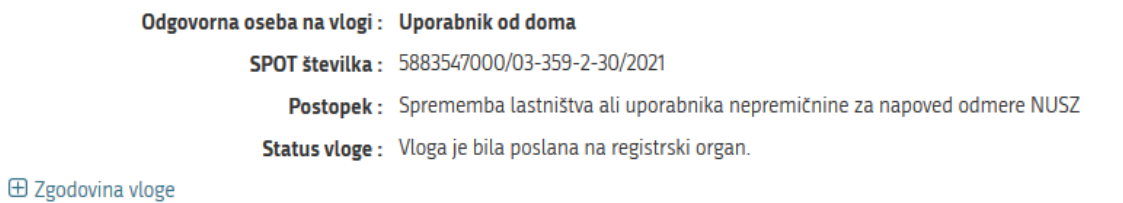

# Delo z vlogo

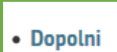

<span id="page-17-2"></span>• Prekliči

*Slika 20: Namizje podjetja – Podatki o vlogi* 

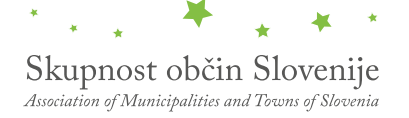

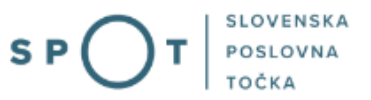

Portal ponudi poseben obrazec, v katerem ima vlagatelj možnost vpisati manjkajoče podatke ali priložiti manjkajoče priloge.

S klikom na gumb »Naprej« portal izpiše predogled vloge in ponudi podpisovanje in oddajo vloge.

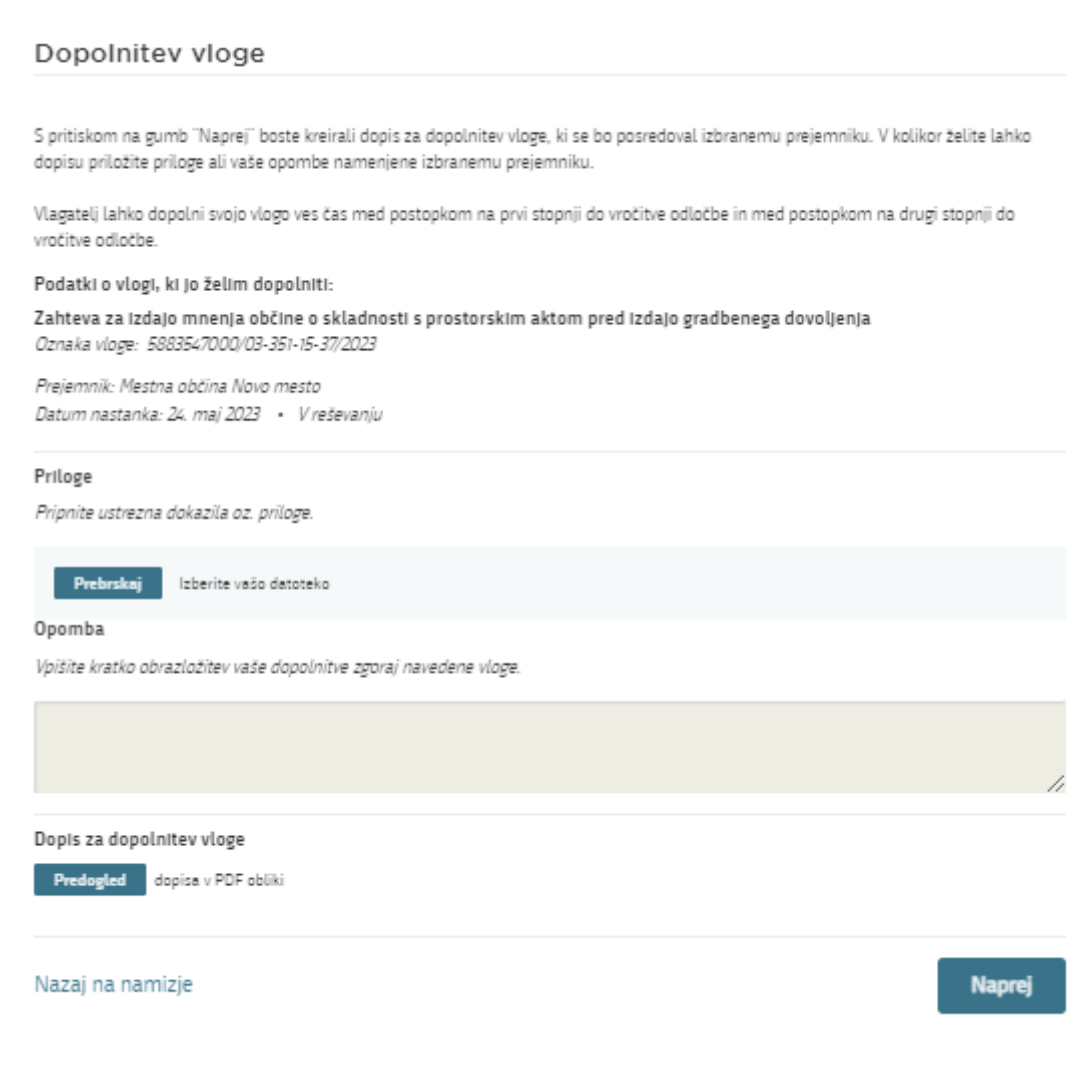

<span id="page-18-0"></span>*Slika 21: Obrazec »dopolnitev vloge«* 

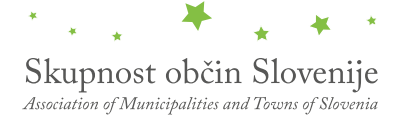

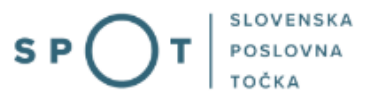

# <span id="page-19-0"></span>2.6 Umik vloge

Preden je vloga rešena portal omogoča vlagatelju, da vlogo umakne. Na strani »Podatki o vlogi« z izbiro aktivnosti »Prekliči« začnemo s postopkom umika vloge.

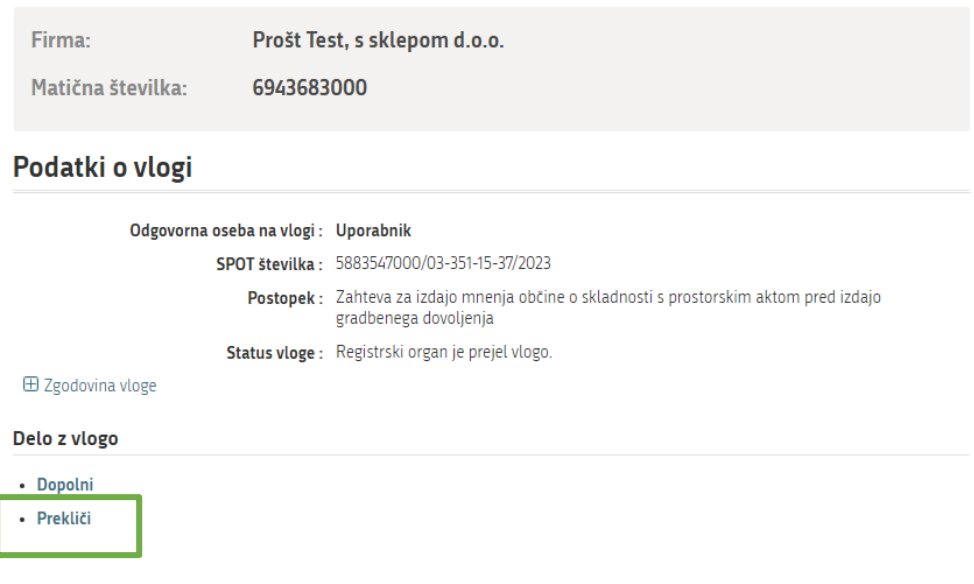

*Slika 22:Namizje podjetja – Podatki o vlogi* 

<span id="page-19-1"></span>Portal ponudi popolnoma izpisano vlogo za umik vloge, z vsemi potrebnimi podatki.

S klikom na gumb »Naprej« portal izpiše predogled vloge in ponudi podpisovanje in oddajo vloge.

<span id="page-19-2"></span>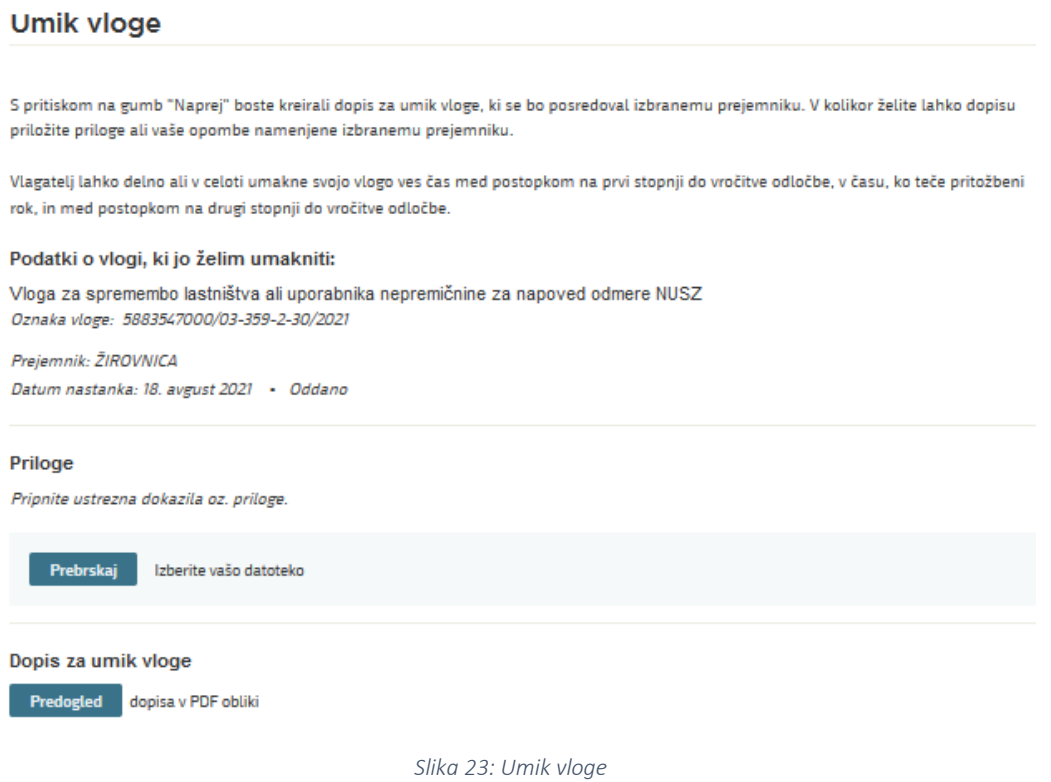

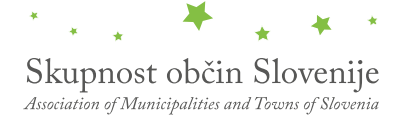

# <span id="page-20-0"></span>3. Spremljanje statusa vloge

#### Seznam vlog v postopkih

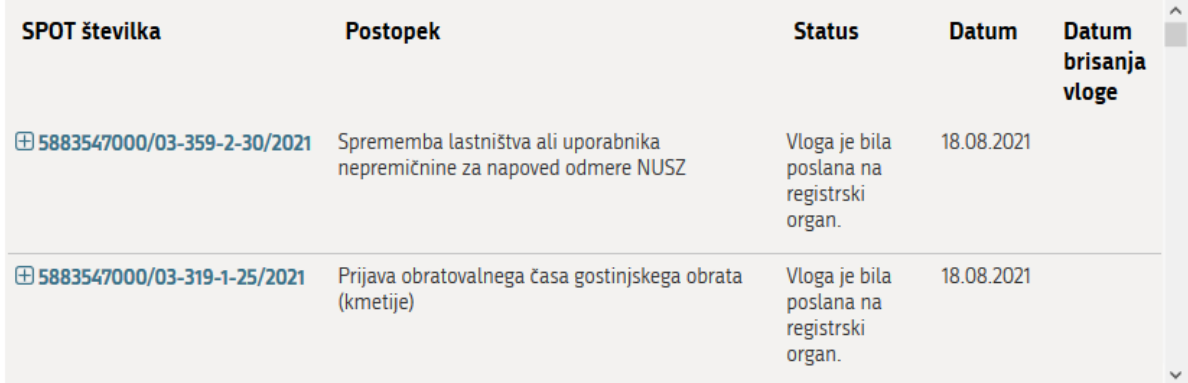

#### Delni seznam oddanih vlog

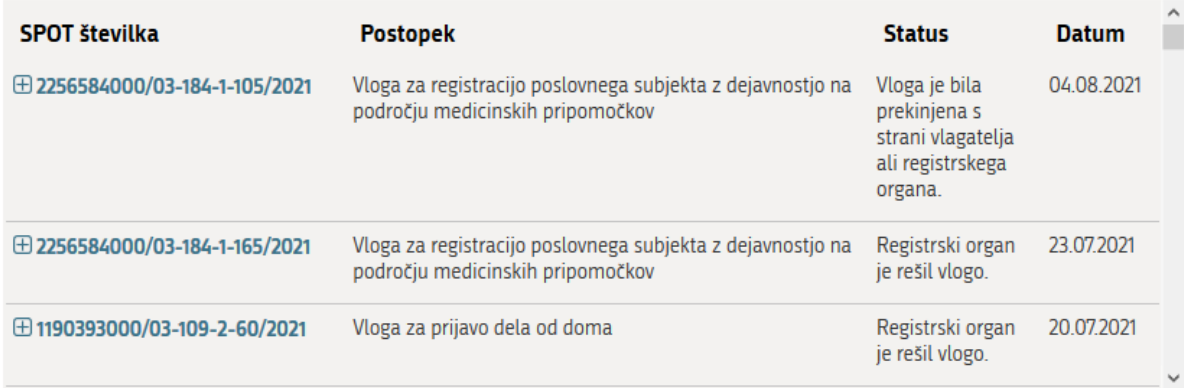

*Slika 24: Namizje podjetja – Seznam vlog v postopkih in Delni seznam oddanih vlog* 

<span id="page-20-1"></span>Podatki o vlogah, ki so neoddane, oddane ali v reševanju se nahajajo v seznamu vlog v postopkih. Ko je vloga rešena, se prestavi v delni seznam oddanih vlog.